# Time firred<sup>II</sup> Employee Kiosk Guide

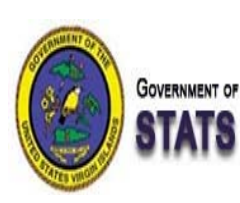

**GOVERNMENT OF THE UNITED STATES VIRGIN ISLANDS** 

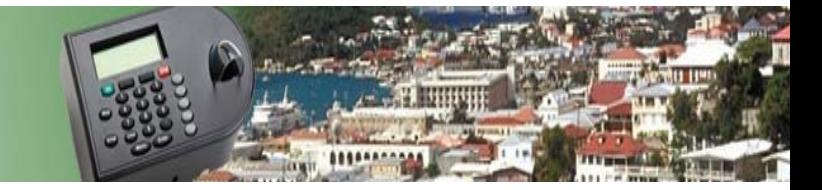

 Qqest Employer Services Inc. 2011

All rights reserved. The reproduction or use of this document in any form or by any electronic, mechanical, or other means, now known or hereafter invented, including photocopying and recording, and including republication as or in connection with instructional or training seminars, and in any information storage and retrieval system, is forbidden without the written permission of Qqest Employer Services Inc.

#### **Table of Contents**

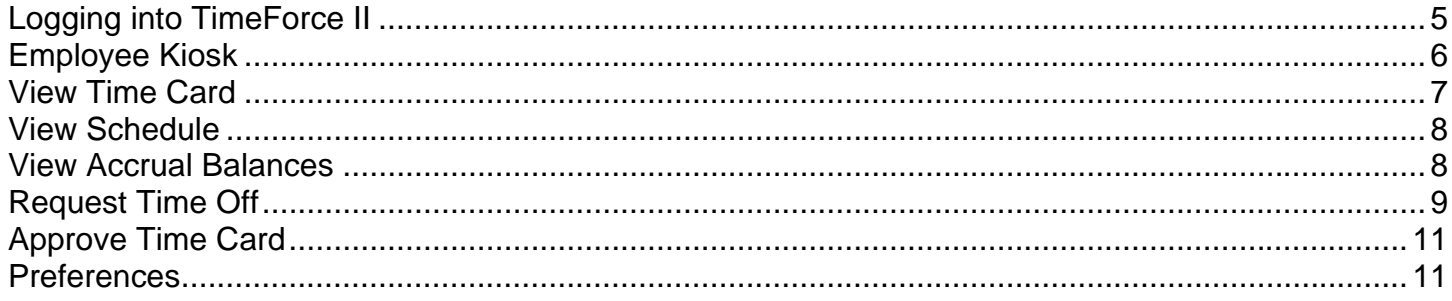

# **Employee Kiosk Chapter Overview**

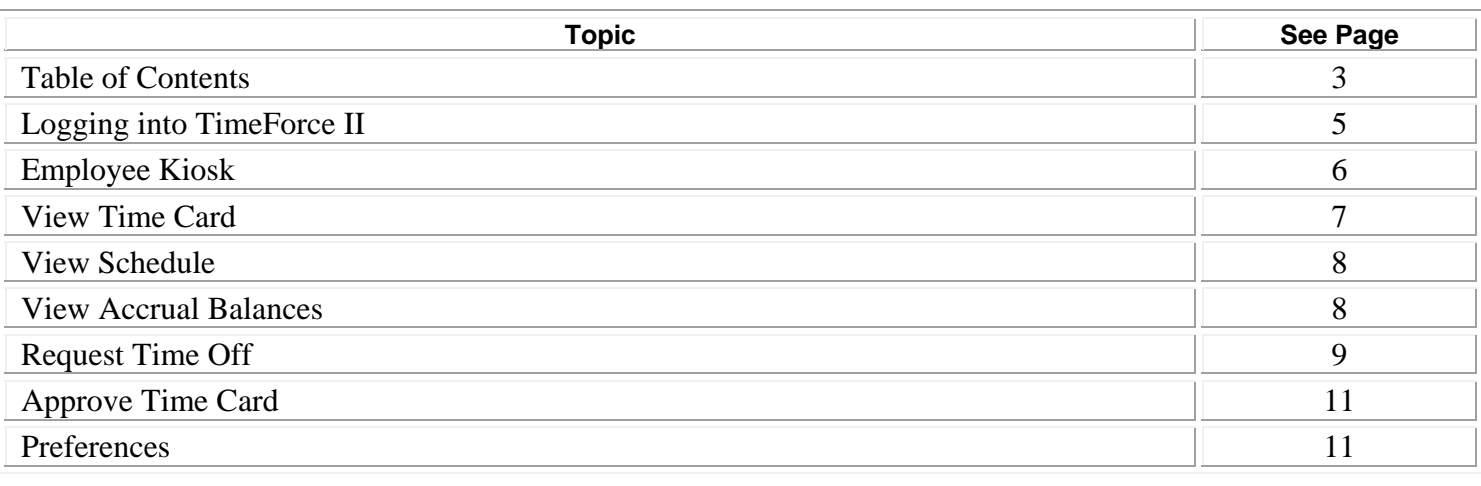

**TimeForce II Login Page** 

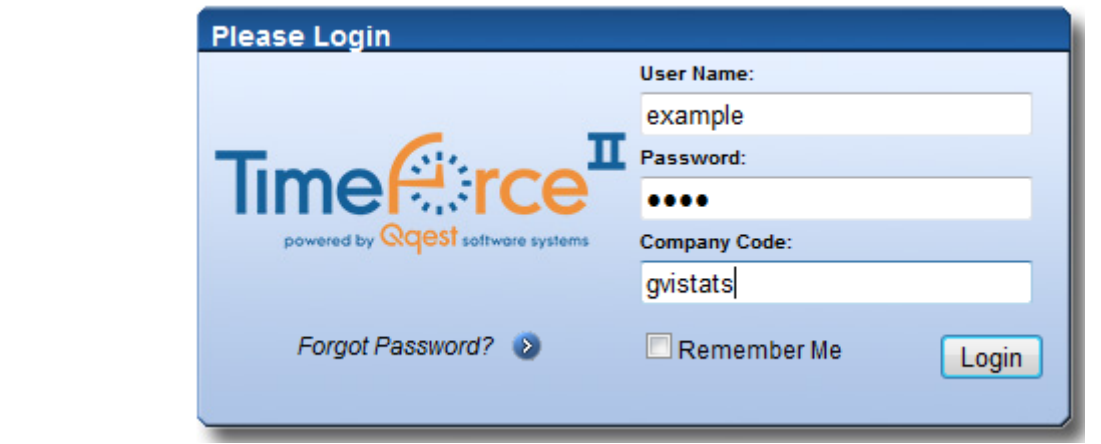

The TimeForce II system is a web-based time and attendance product. As it is web-based, all users access the program using a web browser on their computer. The TimeForce II system is compatible with the following web browsers:

- Internet Explorer 7.0 and above.
- Mozilla Firefox 2.0 and above.

The login URL for TimeForce II is https://gvistats.vi.gov/timeforceii/login.net .

All users will see the page shown in the example above and must provide the following information to log into TimeForce II:

- **User Name –** This is assigned to you by a system administrator within the TimeForce II system and is unique to you and will be in the format of your first initial and last name put together. For example if your name is John Doe, your user name will be JDoe.
- **Password –** This is also assigned to you by a system administrator but can be updated by you at any point when you are logged into the TimeForce II system by going to the Preferences link. Please see the preferences section later in this guide for details.
- **Company Code –** This is the company code that you are logging into TimeForce II with. The company code for everyone is GVISTATS.

Of these pieces of data, only the password is case sensitive and must be the same every time.

The **P**Remember Me option on the page is used to have the web browser keep the User Name and Company Code from the last user in memory. That means that if you are using a computer that only you use, you can check this checkbox and the User Name and Company Code will automatically fill in for you each time you go to the login page.

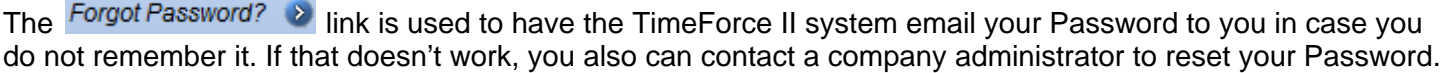

The Login button is used to log into TimeForce II once all of the required information has been entered.

## **Employee Kiosk**

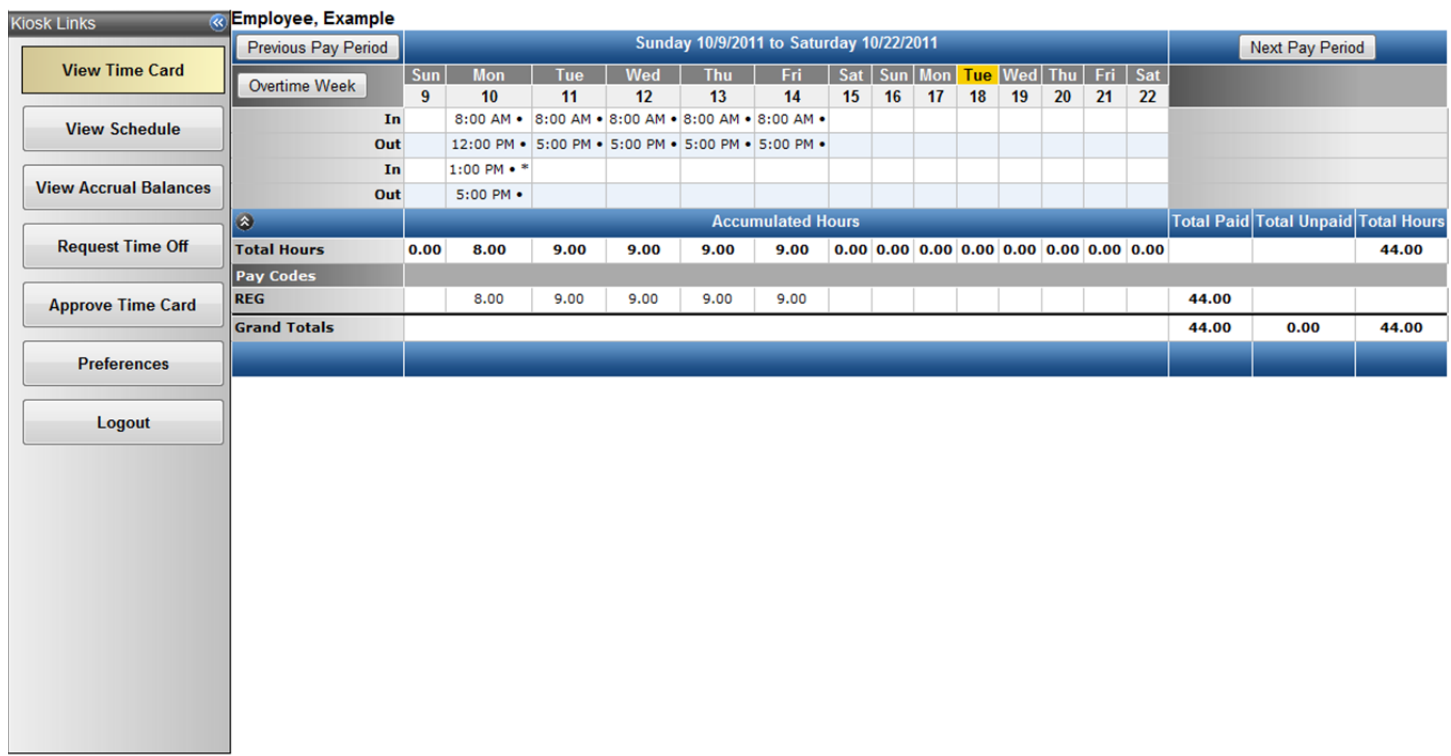

Shown above is an example of the employee kiosk view. Using this interface, you will note that all of the different areas that an employee can view or use are listed on the left hand side of the screen. Below is a description of what each section is used for.

#### **View Time Card**

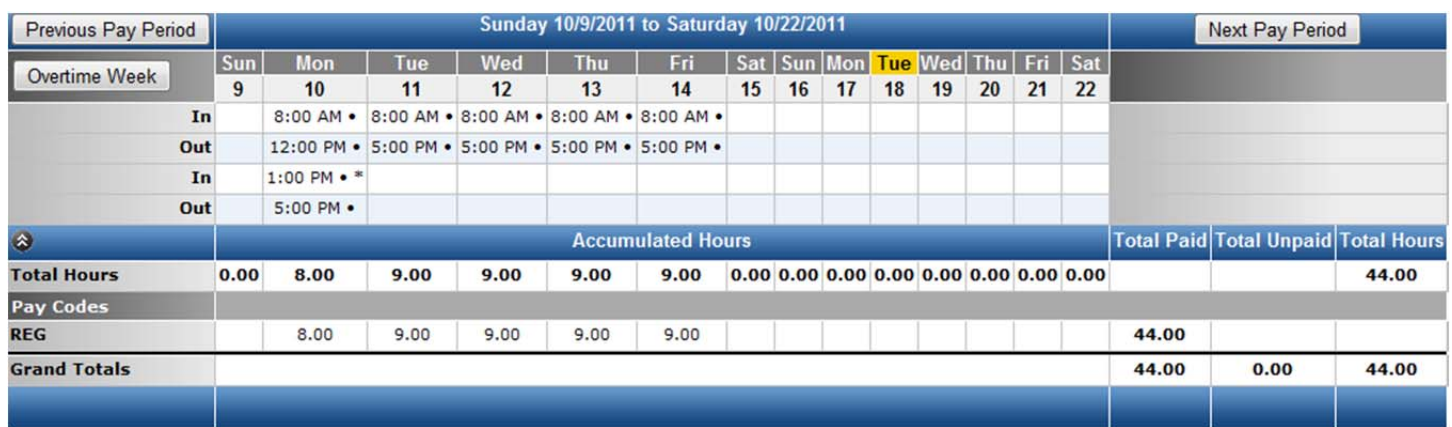

Any punches made at a clock appear in the In/Out lines section of the time card. As you can see in the above example, all of the punches have a symbol next to them. These symbols indicate that the punches were entered manually (solid circle), or edited (asterisk). Typically, punches from a clock do not have these symbols next to them.

Once you have a minimum of two punches on a given day, you will see hours appear under the Total Hours section. In the example, we can see the employee has regular hours for Monday through Friday.

To view the previous or next pay period, you can click on the **Previous Pay Period** or Next Pay Period buttons.

The **Duertime Week** button is used to view the time card in a weekly format instead of the pay period format.

**Note:** The hours breakdown on the right hand side of the time card view may change depending on the view you are using.

#### **View Schedule**

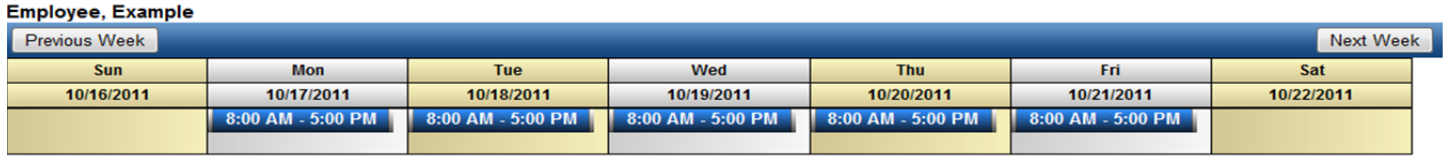

**View Schedule** To view your schedule, you must first click on the **button with the mouse.** The example above shows that the employee has a schedule starting at 8 am going to 5 pm Monday through Friday.

To view the schedule for a previous week or for the next week, click on the  $\sqrt{\frac{P}{P}}$  Previous Week or Next Week button.

#### **View Accrual Balances**

#### **Employee, Example**

Hire Date: 9/11/2011

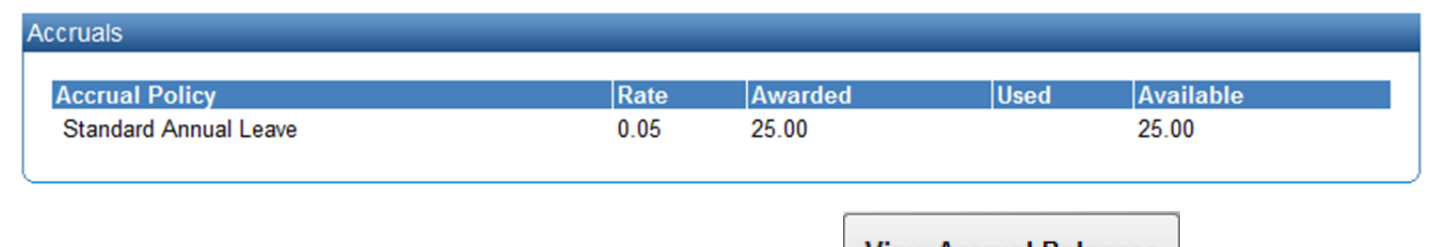

To view the current balances for your own accruals, click on the **button to view the button to view the** accrual balances page.

**View Accrual Balances** 

## **Request Time Off**

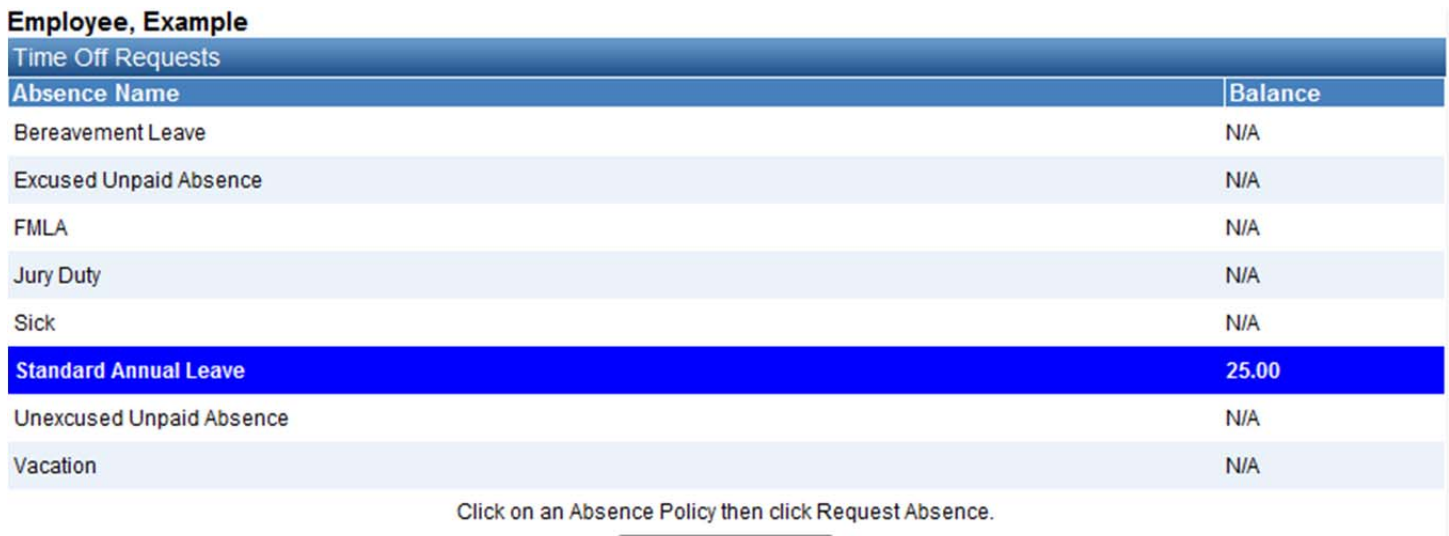

Request Absence

The TimeForce II allows you to input requests for time off electronically via the employee kiosk interface.

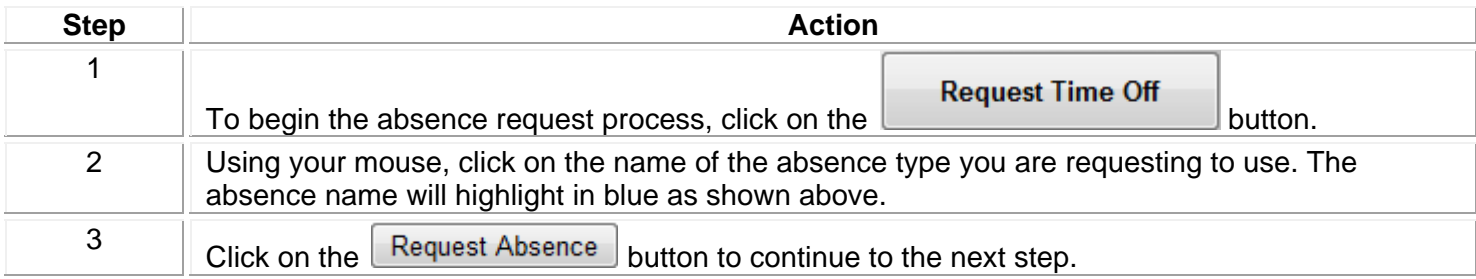

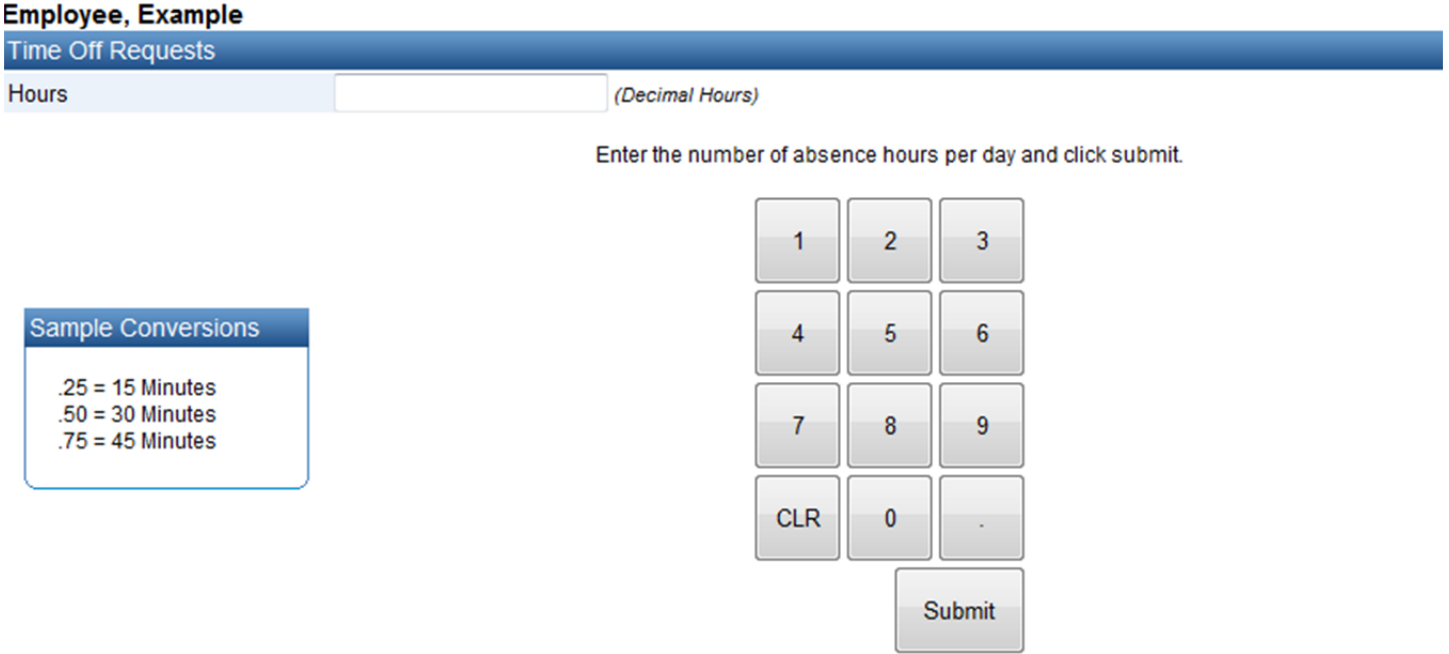

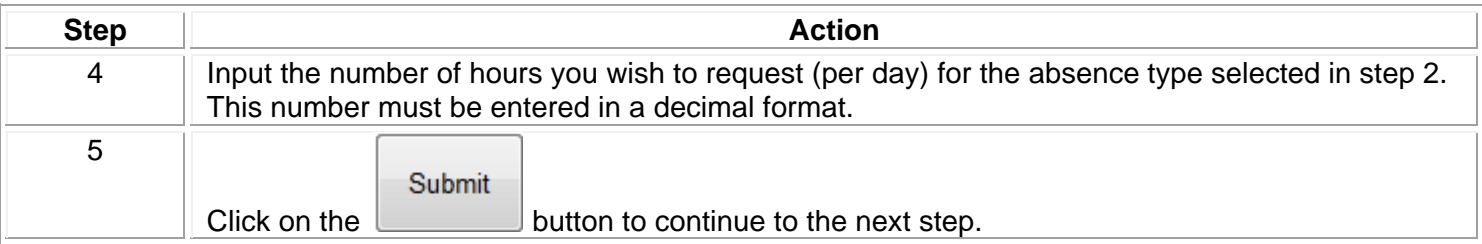

#### Employee, Example

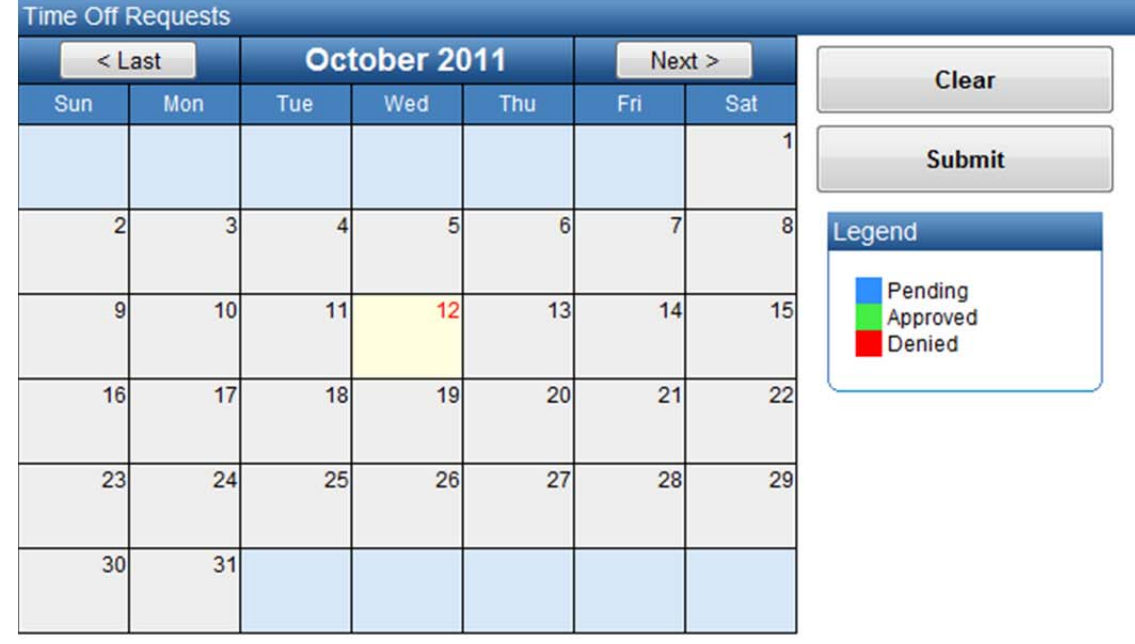

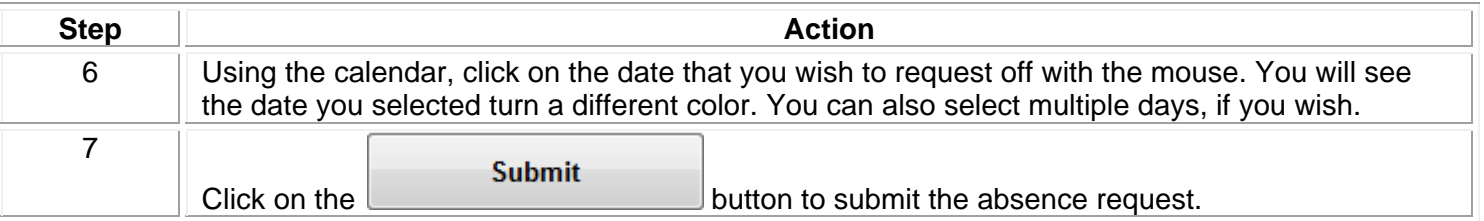

## **Approve Time Card**

Once the time card has all of the correct punch and absence data showing, you can click on the

**Approve Time Card** 

 button with the mouse to approve your time card for payroll. It is usually best to wait until the first day of the next pay period to give your supervisor the opportunity to fix any issues with your time card. Once you have approved your time card, the button will turn grey.

**Preferences** 

#### **Preferences**

Share Home Phone

**Share Cell Phone** 

 $\Box$  $\blacksquare$ 

The Preferences page can be reached by clicking on the  $\Box$ data on your preferences within the TimeForce II system.

**User Preferences** Role Kiosk<sub>2</sub> User example Password ..... **Confirm Password** ..... English (United States)10/18/2011 9:40:00 AM Culture  $\blacktriangledown$ 10/18/2011 9:40:00 AM Last Logged In **Hours Format Decimal Hours**  $\left| \cdot \right|$  $\vert \cdot \vert$ **Decimal Places** Two **Contact Information**  $\Box$ **Share Email Address** 

(You are agreeing to release contact information. By doing this, your contact information is viewable by all employees.)

Update

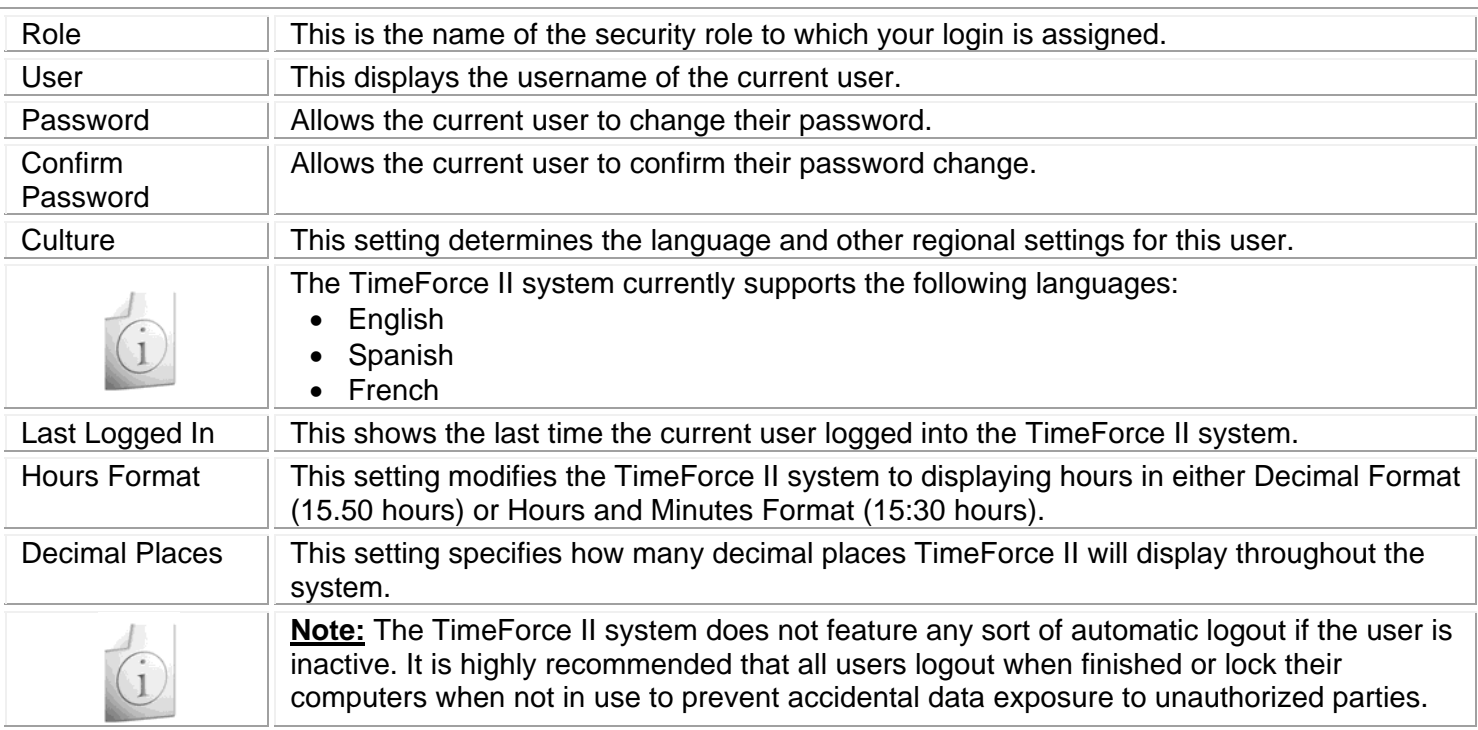